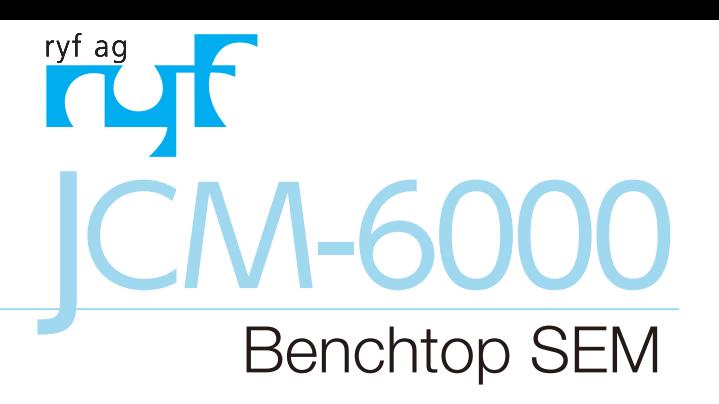

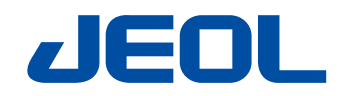

# NeoScope<sup>™</sup>

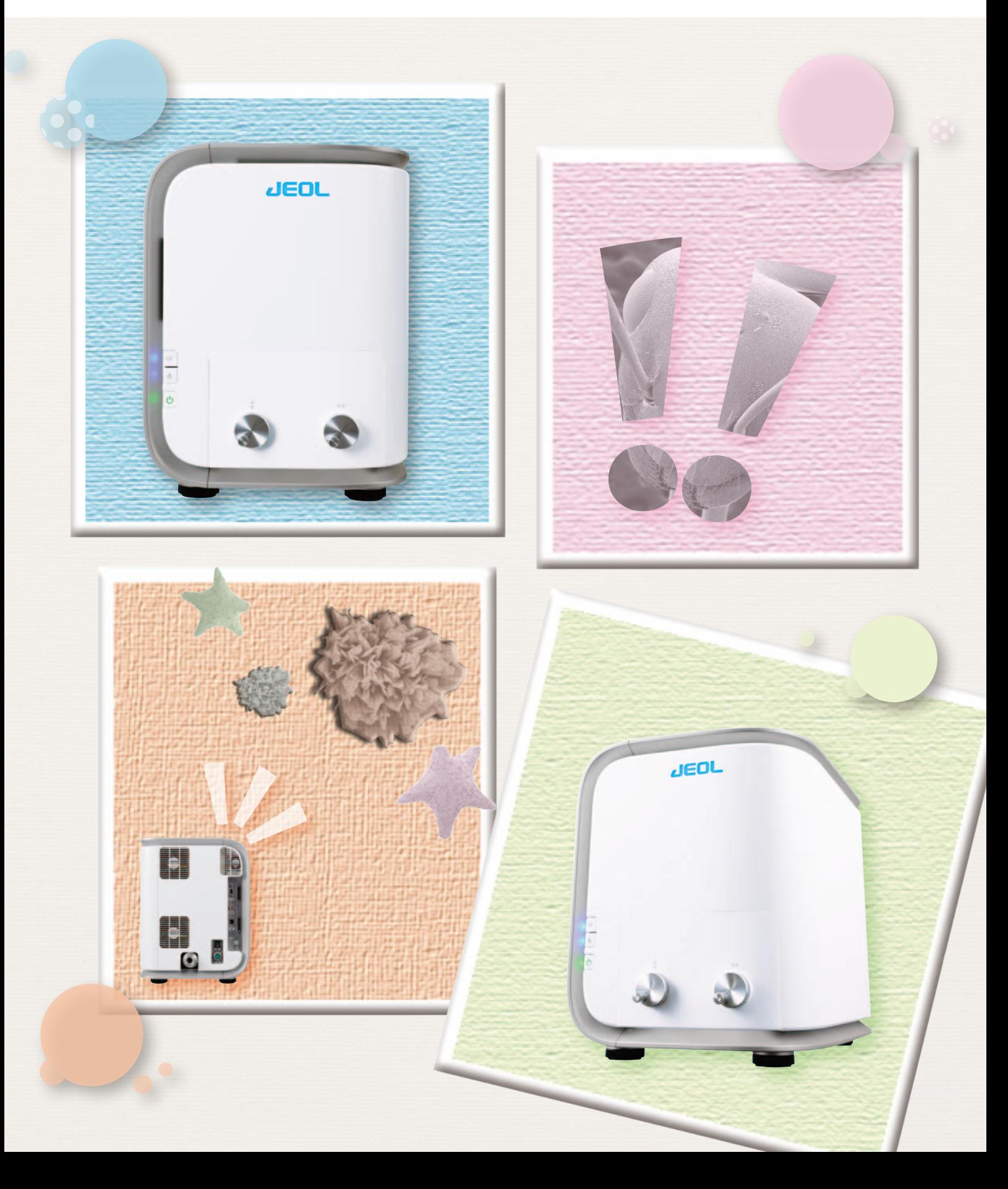

# The Most Advanced Benchtop SEM

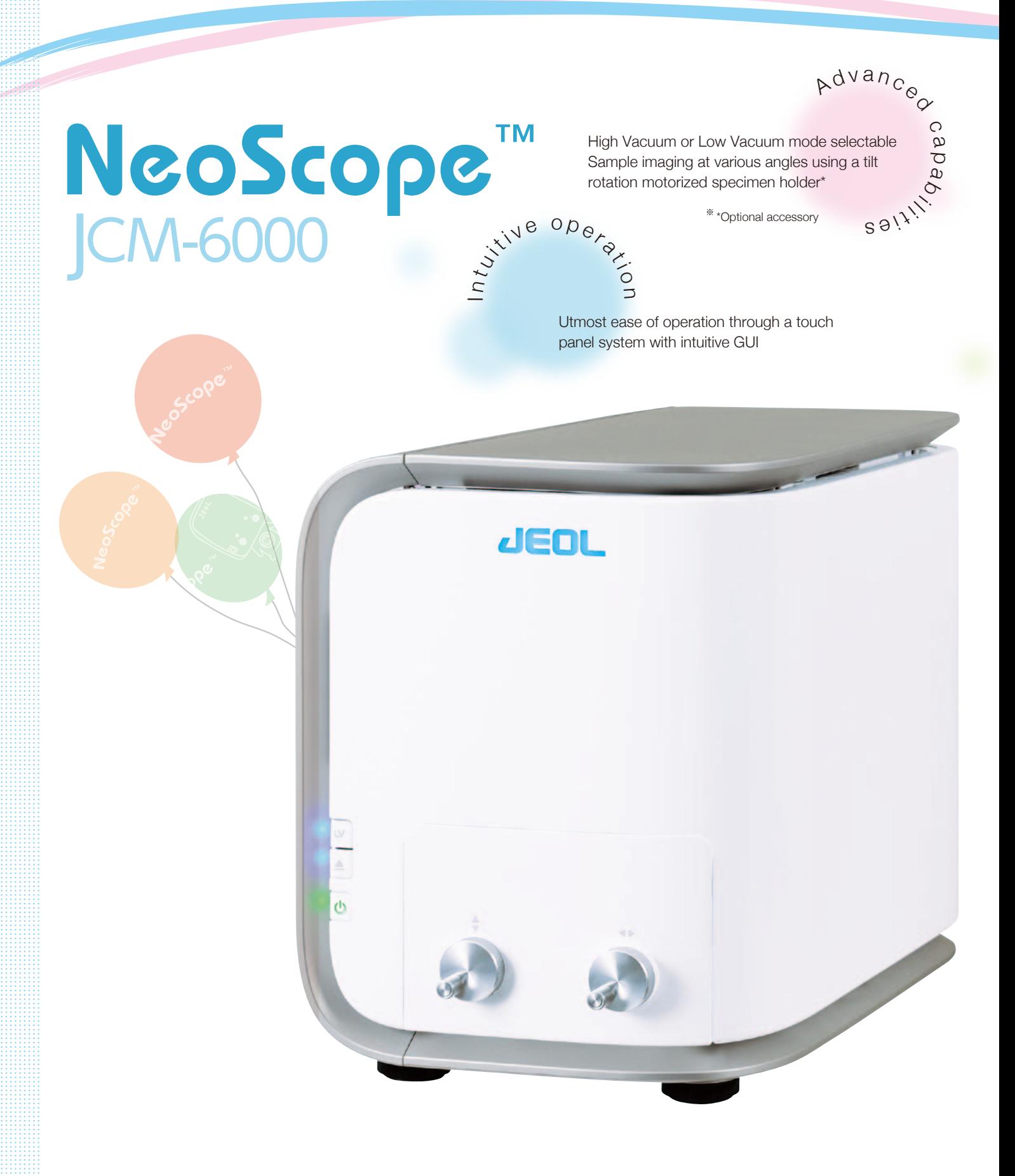

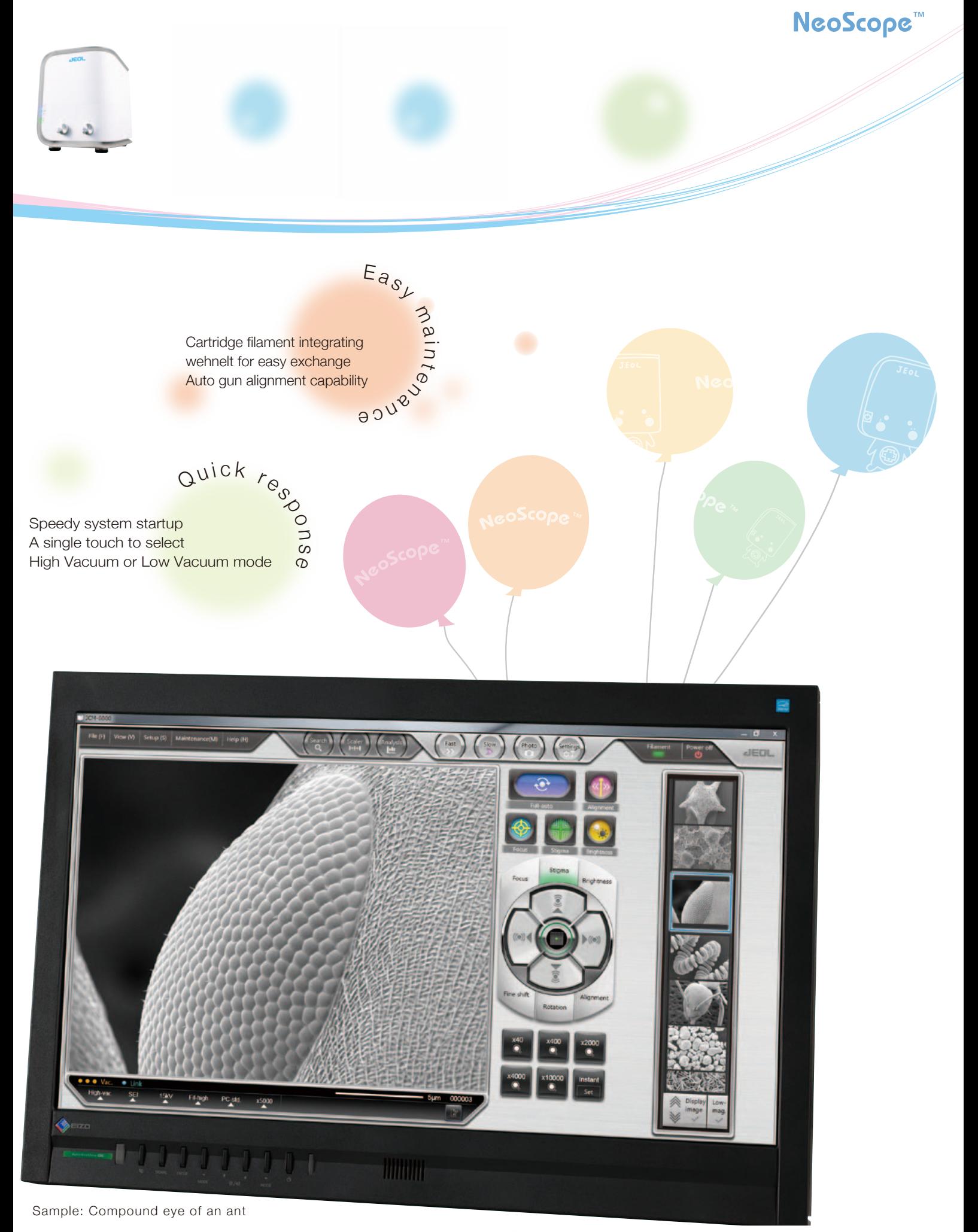

## Natural & Humanistic

## Intuitive operation

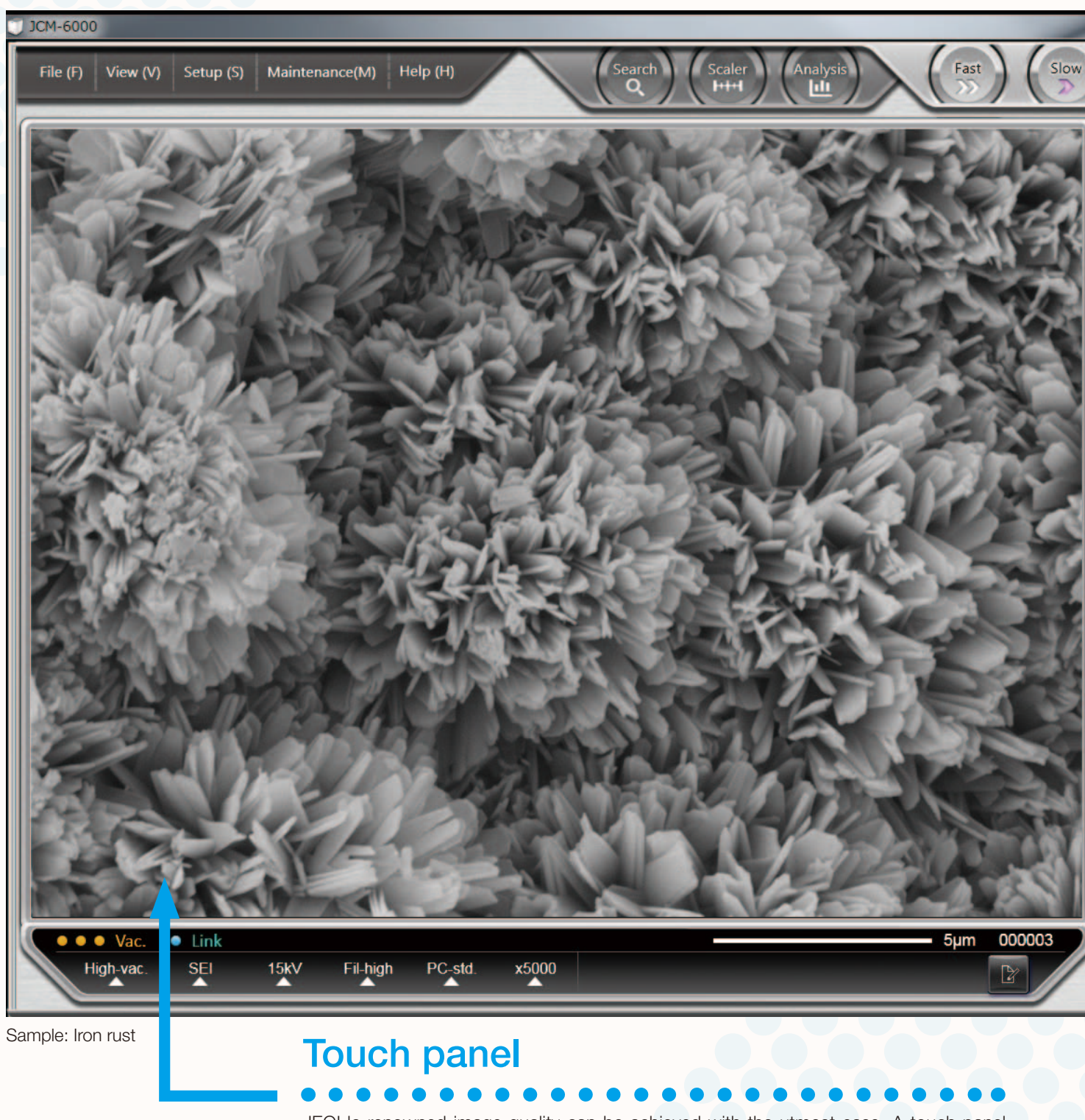

JEOL's renowned image quality can be achieved with the utmost ease. A touch panel system with intuitive GUI will guide the operator through the imaging process with the level of ease equal to a smartphone.

#### **NeoScope**

#### Automated functions

Auto controls include alignment, focus, stigmator, contrast/ brightness, and Full Auto. A single touch of Full Auto will initiate the entire imaging process to present an image instantly. An item touched and selected will turn

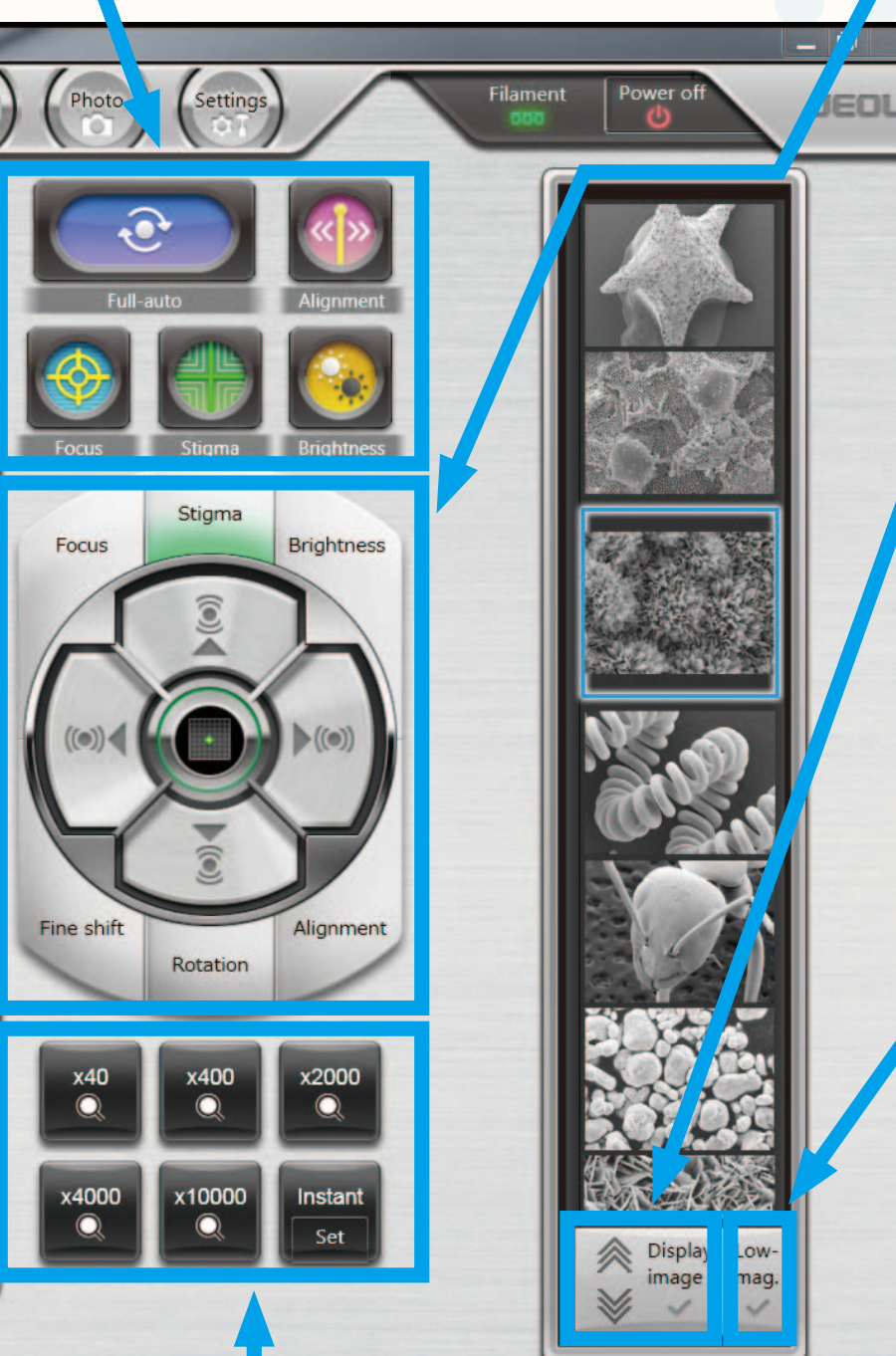

#### Manual control

green.

Hard, continued pressing of the buttons for coarse control. Light, intermittent tapping for fine control.

These control buttons combines the ease of operation from the touch panel and the familiar feel of the knobs.

### Image search/ display

The Display image button is used to search a library of images for a specific image. Checking the Display image button after selecting a desired image will present a magnified view of the image for closer examination.

#### Minimum magnification image

Checking the Low Mag Image will allow the operator to view an image acquired at the lowest magnification immediately after the evacuation sequence was completed. This is a useful feature when examining the positioning of the sample.

### Preset magnification

Up to 6 magnifications are presettable. Programming frequently used magnifications will increase operating efficiency. One of the buttons can be used to preset the current magnification.

5

### Stylish Mechanism

## Advanced capabilities

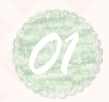

A single touch can switch the mode between High Vacuum and Low Vacuum, allowing the operator to acquire a variety of images. *High Vacuum and Low Vacuum and Low Vacuum and Low Vacuum and Low Vacuum*  $\frac{1}{2}$ 

#### High vacuum mode

**Observe** 

out clear images or samples that require mgn magnification<br>image and samples with an uneven surface. Comparing SEI Secondary electron image in the High Vacuum mode can bring out clear images of samples that require high magnification images with BEI images allows for closer examination of the surface structure.

Search image with the image also the state of state matter of the surface structure.<br>The image mode may also be switched to backscattered electron image to examine compositional difference. electron image to examine compositional differences. *SE <sup>I</sup> HV*

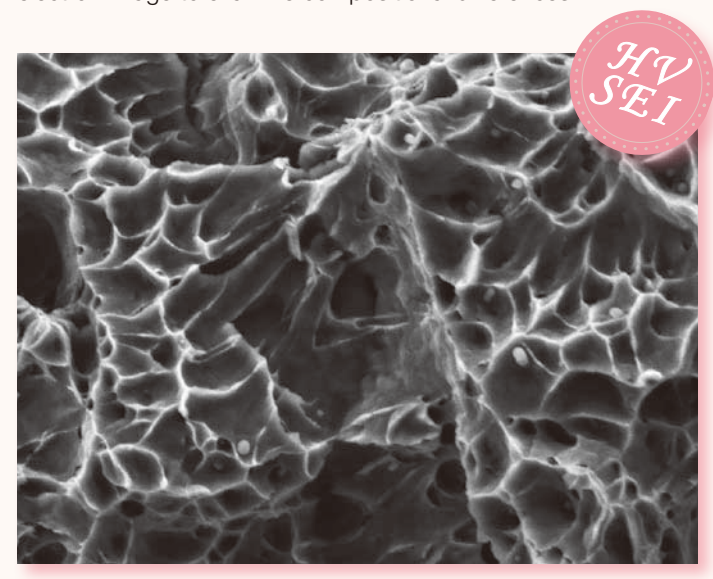

Example: Metal fracture surface<br>
Accelerating voltage 15 kV, magnification 5,000× Sample: Metal fracture surface

5 μm

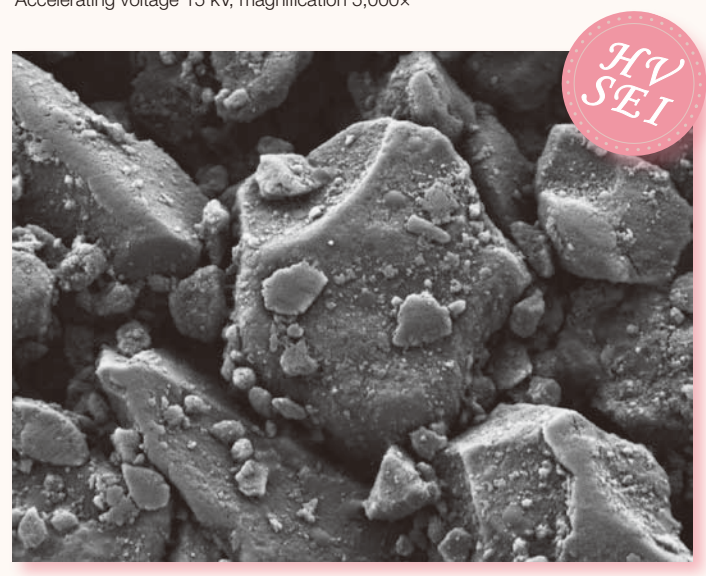

Sample: Coated paper Accelerating voltage 5 kV, magnification 3,000×

10 μm

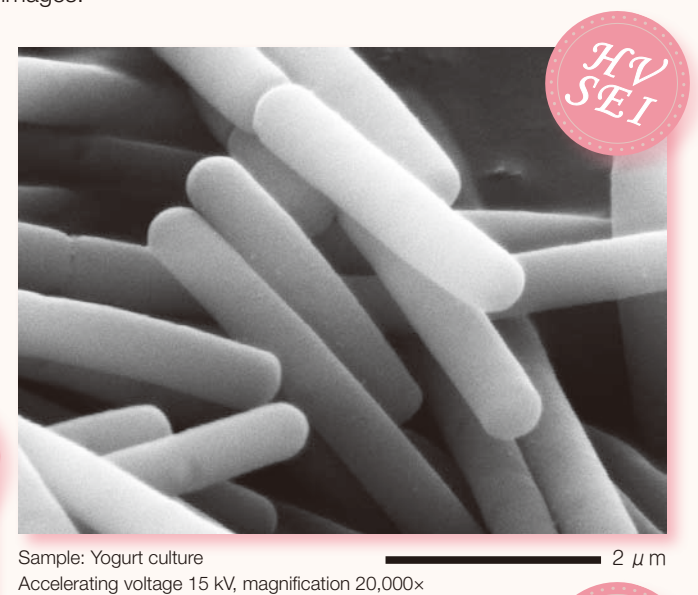

Sample: Yogurt culture

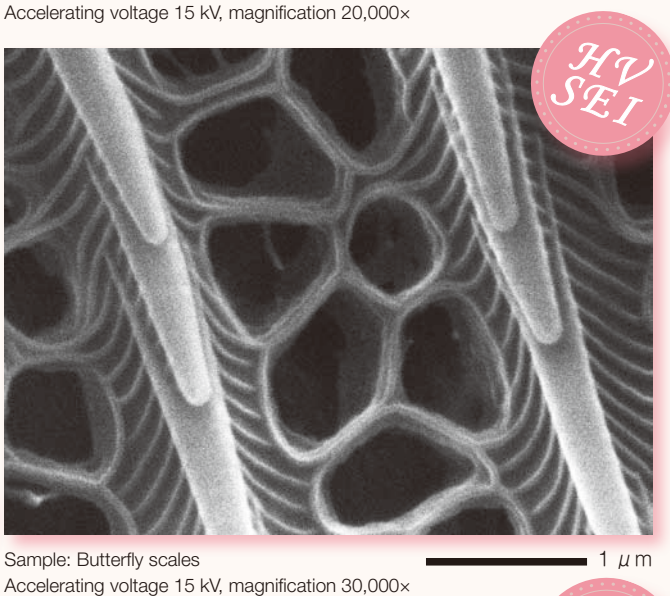

Sample: Butterfly scales *n*<sub>,000</sub> ×

1 μm

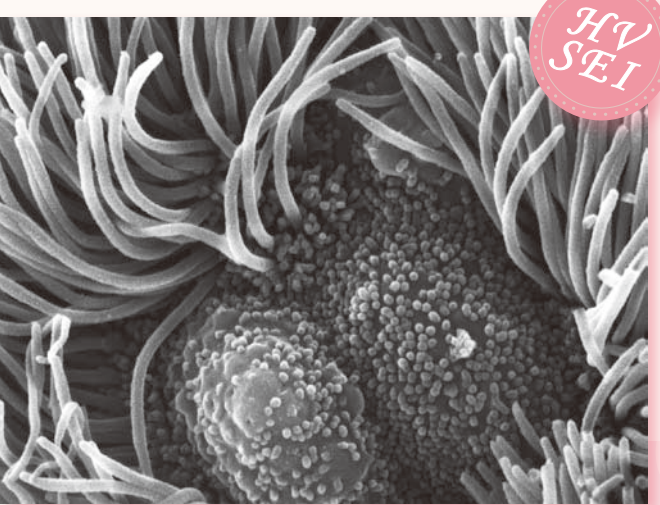

Sample: Mouse trachea Accelerating voltage 15 kV, magnification 10,000×

 $2 \mu m$ 

#### **H**<sub>IV</sub>  $\mathsf{P}\mathbf{C}^{\mathsf{M}}$

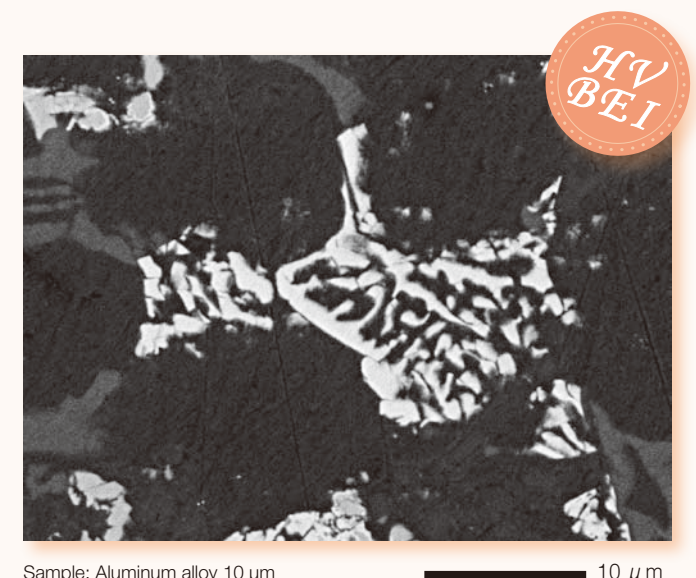

Backscattered electron image<br>Accelerating voltage 10 kV, magnification 3,000× Sample: Aluminum alloy 10 μm Backscattered electron image

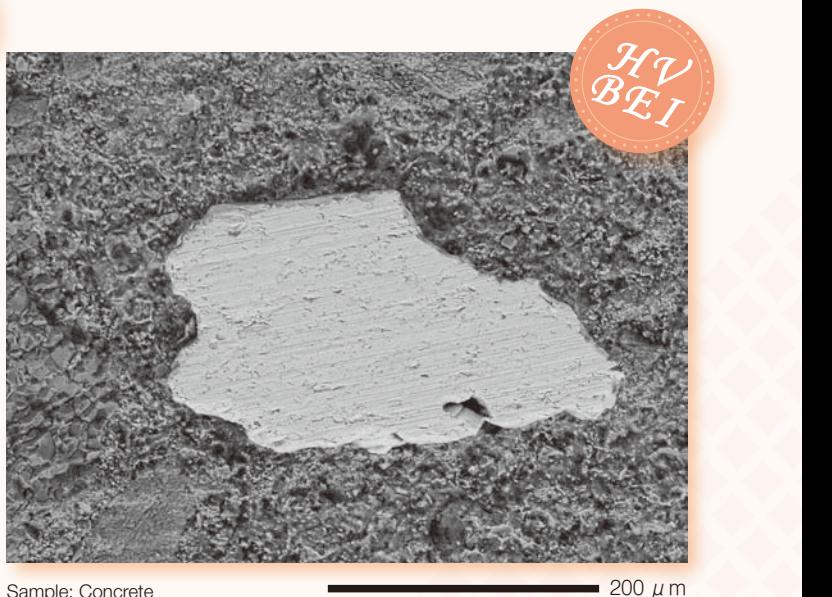

Sample: Concrete Backscattered electron image Accelerating voltage 15 kV, magnification 200×

#### Low vacuum mode

is designed to increase the pressure in the specimen The Low Vacuum mode, a standard feature in NeoScope™, *SE <sup>I</sup> HV* chamber to neutralize the charges on the sample surface, allowing the operator to observe uncoated non conductive samples.

*HV*

samples.<br>The Low Vacuum mode is also effective for samples on the Low Vacuum mode is also effective for samples containing a small amount of oil or water and gas-emitting  $\frac{1}{2}$ samples that resist coating.

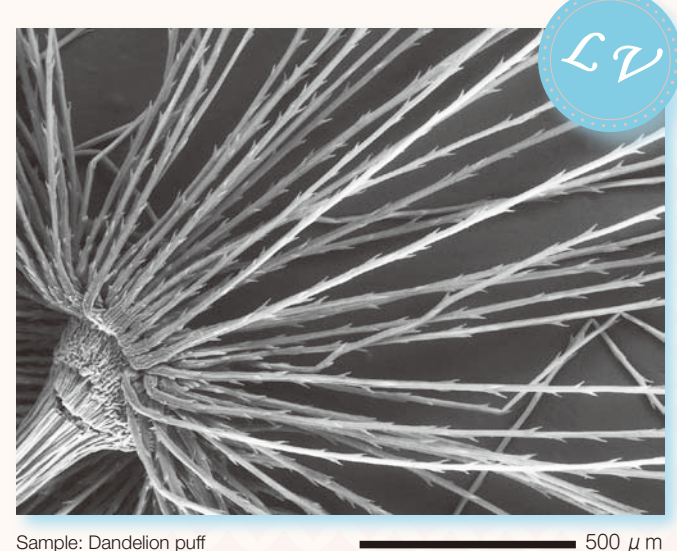

Sample: Dandelion puff Accelerating voltage 15 kV, magnification 80×

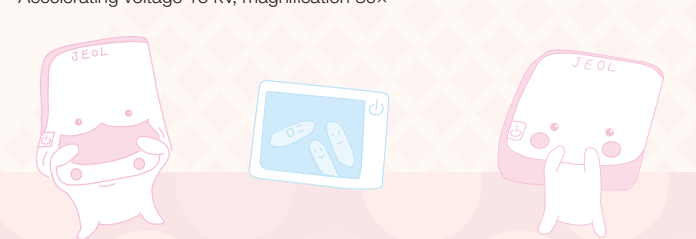

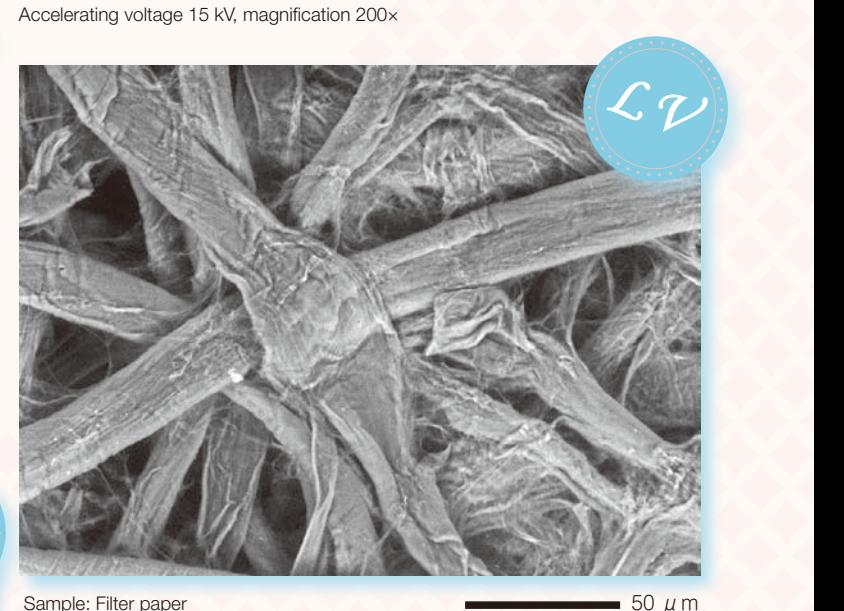

Sample: Filter paper<br>**Accelerating voltage** Accelerating voltage 15 kV, magnification 540×

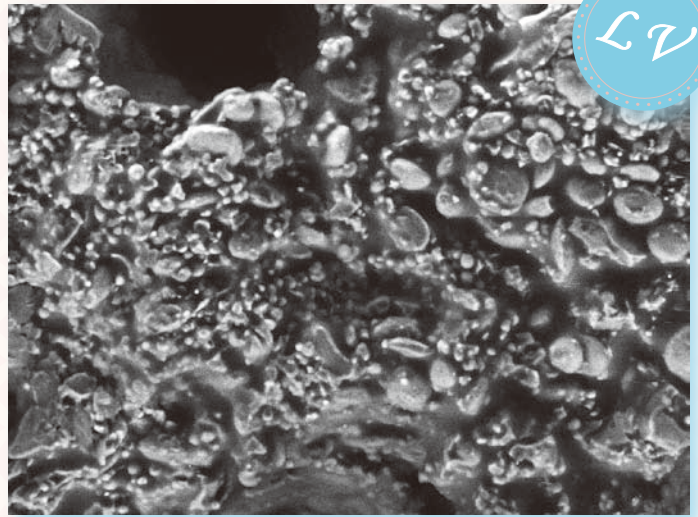

*LV*

Sample: Cookie Accelerating voltage 15 kV, magnification 500×

50 μm

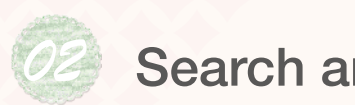

#### Search and print

#### Search image window

The Search image window allows the operator to select and print image data. The window also allows the operator to restore the photographing conditions (accelerating voltage. filament current, probe current, etc.) for any image.<br>Disease mage window

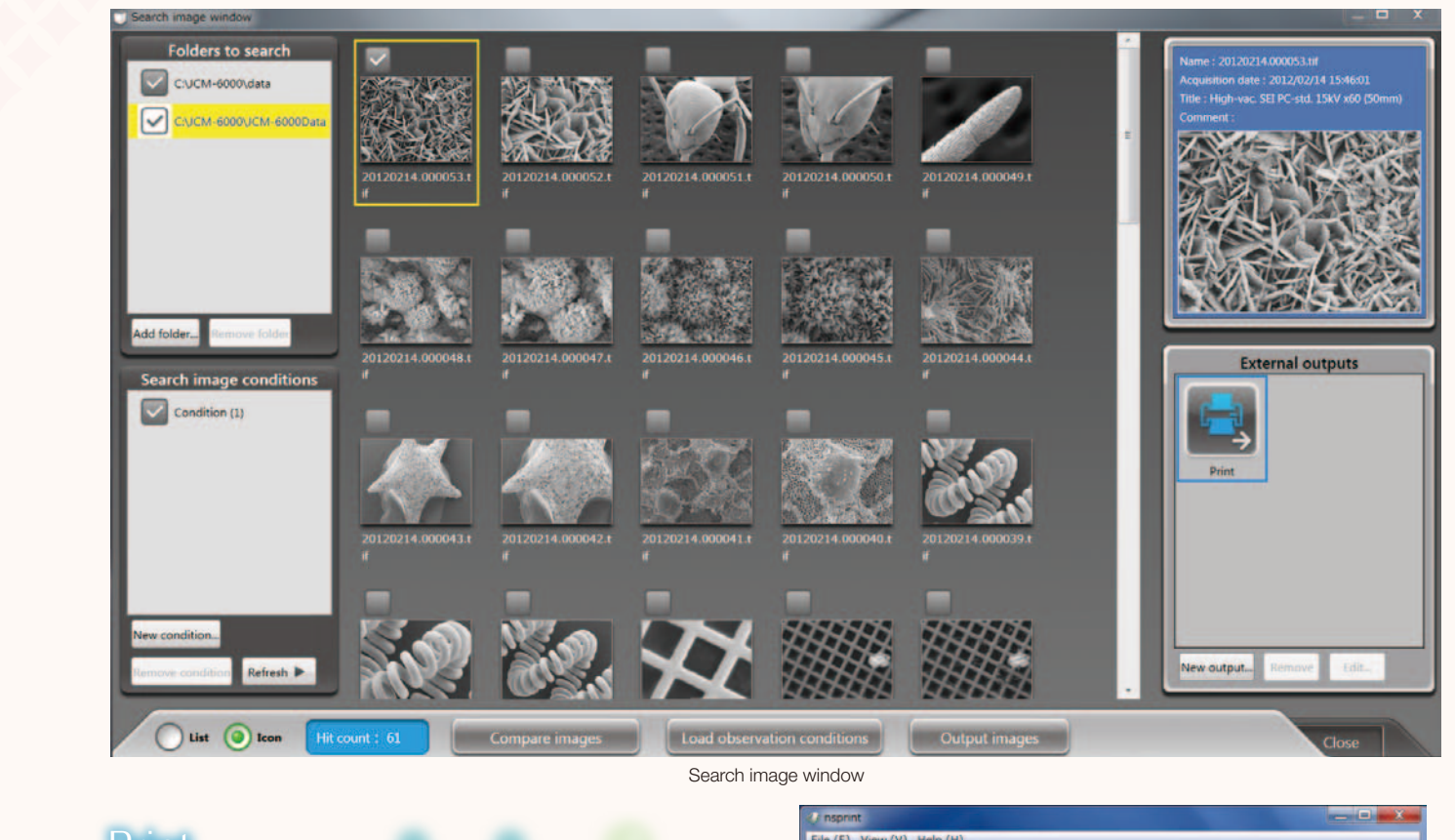

#### Printing and Cuantitative Contraction of the Cuantitative Contraction of the Cuantitative Cuantitative Cuantit analysis

Checking a desired image and pressing the Output images<br>button in the Search image window will display a proviow button in the Search image window will display a preview in the search image window will display a preview image. If multiple images are selected, the system will automatically print 3 images per page.

#### metrové n Retrieve imaging conditions Retrieve imaging conditions

NeoScope™ can retrieve the imaging conditions of any image that is saved in memory. The system will retrieve the anage that is saved in memory. The system will letteve the data when an image is selected and the Load observation conditions button is pressed. It is a convenient feature for routine operation.

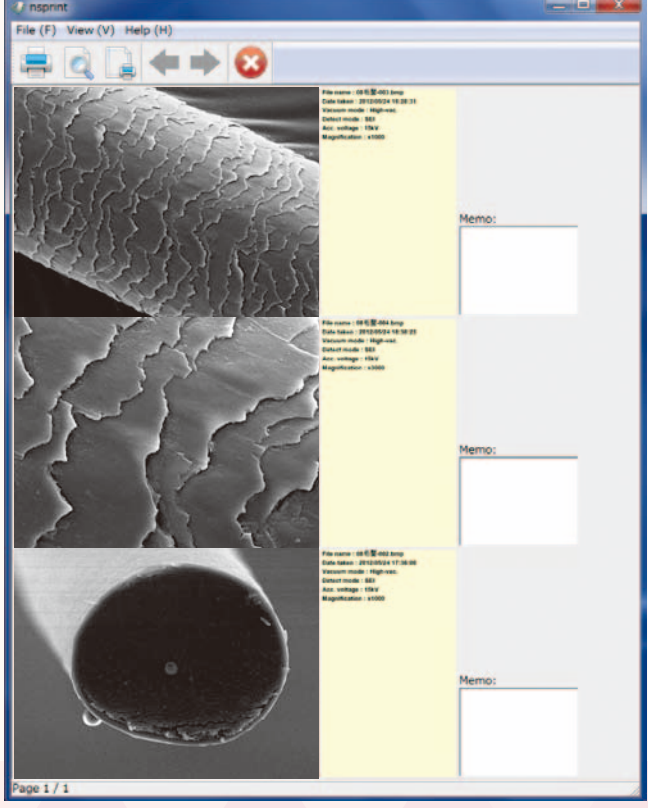

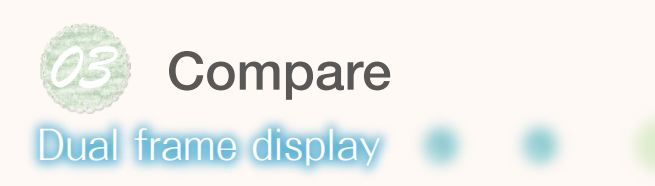

NeoScope™ can simultaneously display live and retrieved images. In the example below, a low magnification image is presented on the right while a magnified live image on the left. This allows the operator to compare a current image with another image<br> retrieved from memory.

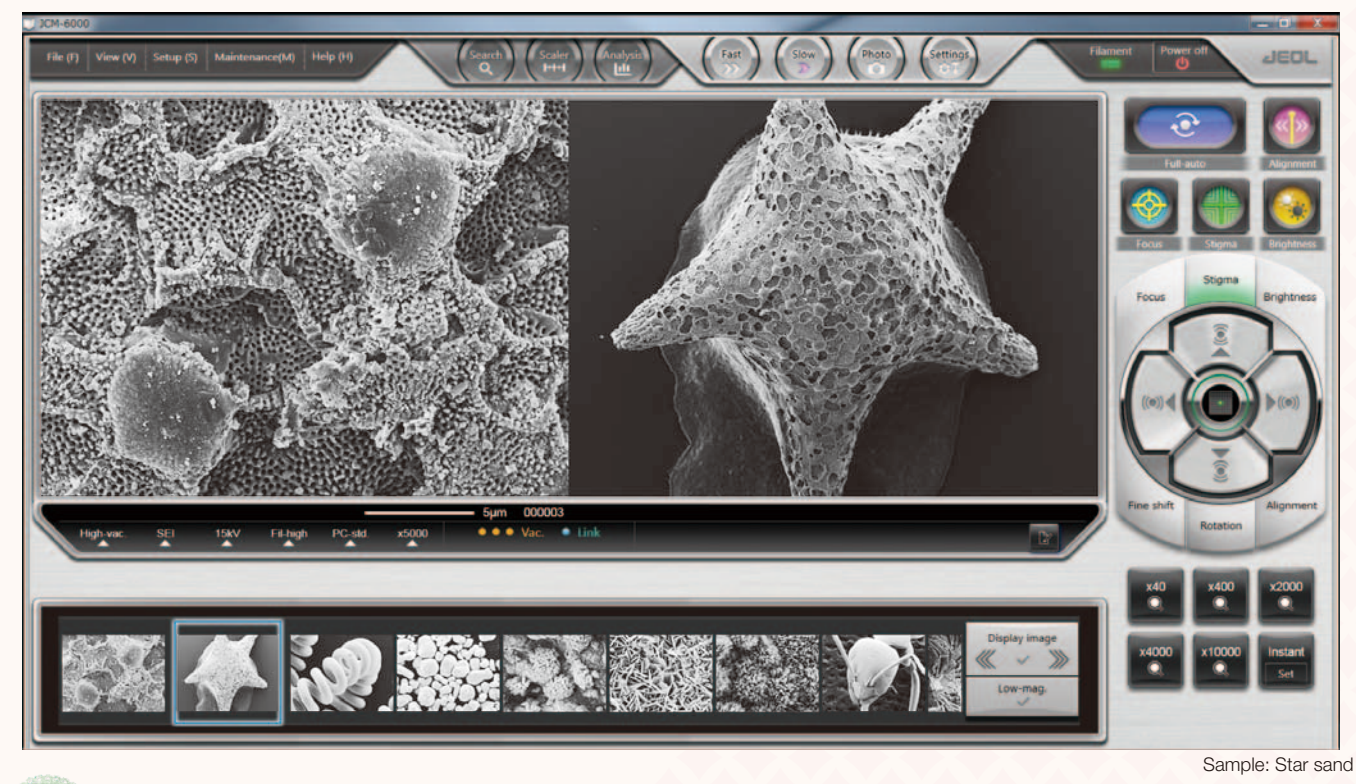

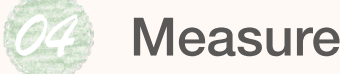

**EDS** 

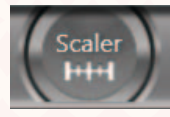

NeoScope™ incorporates a feature to measure the distance between 2 points. When the Scaler button is selected, the functions *01* needed for measurement will be assigned to the auto control buttons. The measured results can be saved in image and CSV data files.

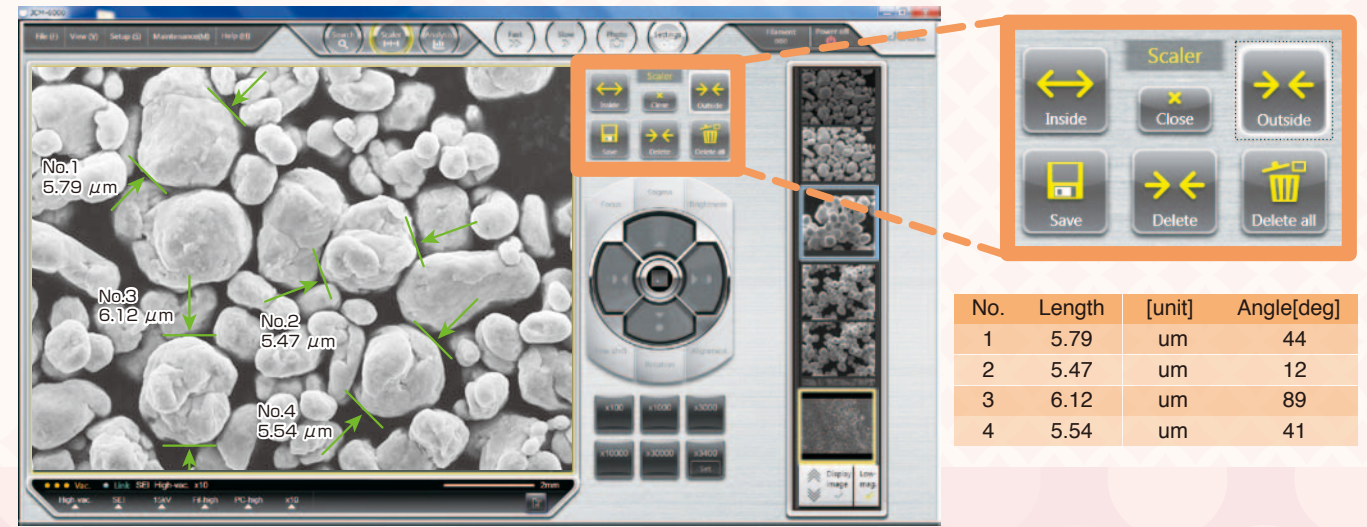

Sample: Metal particles

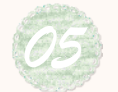

#### *C* Elemental analysis Dual frame display

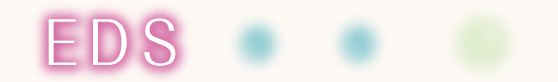

Pressing the Analysis button will open the EDS view. EDS supports qualitative/quantitative analysis, point analysis, and mapping (elemental distribution). na map

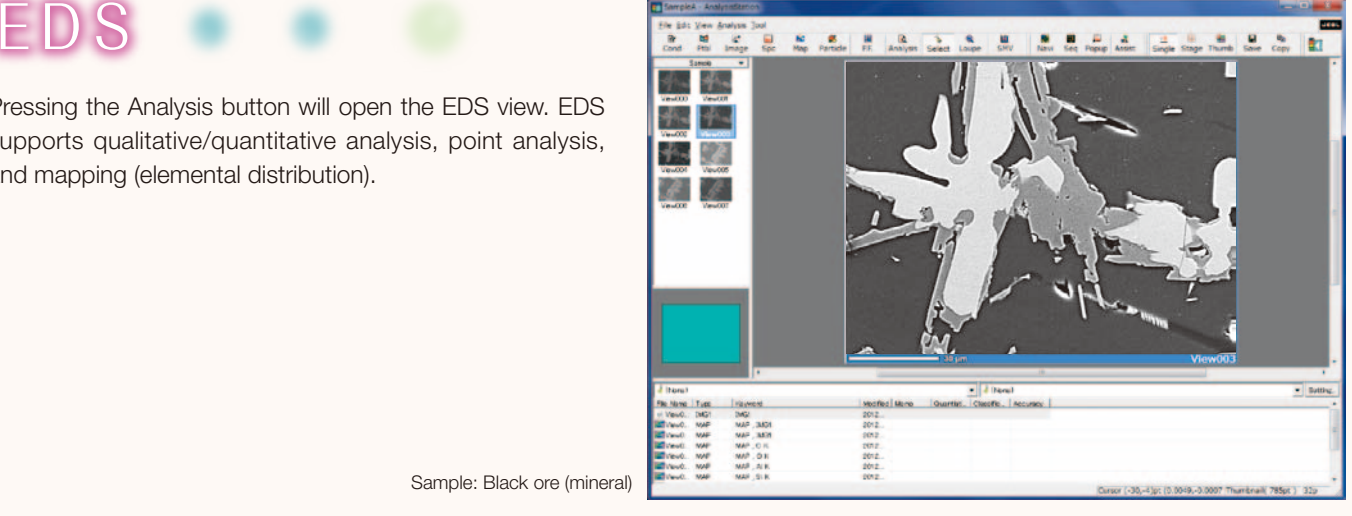

Sample: Black ore (mineral)

#### Qualitative/Quantitative analysis

Two buttons, Image and Spc, initiate analysis. Pressing the Quantitative button after data acquisition will display quantitative results.

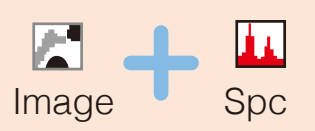

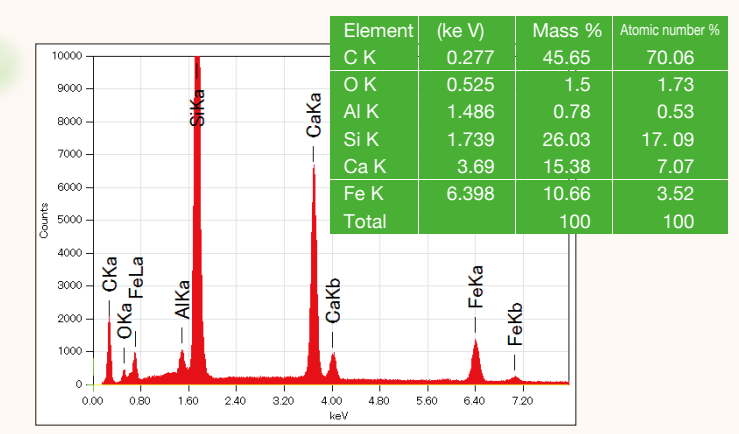

#### Mapping (elemental distribution)

Pressing the Map button will initiate elemental mapping of the image. The mapped results will show 2 dimensional distribution of the constituent elements.

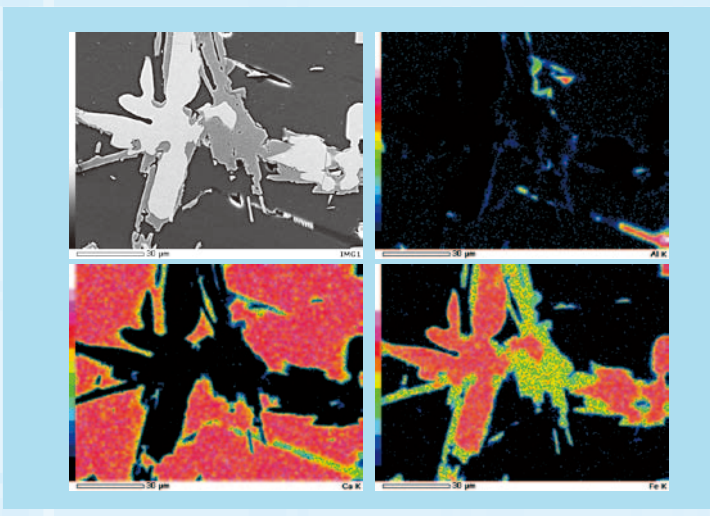

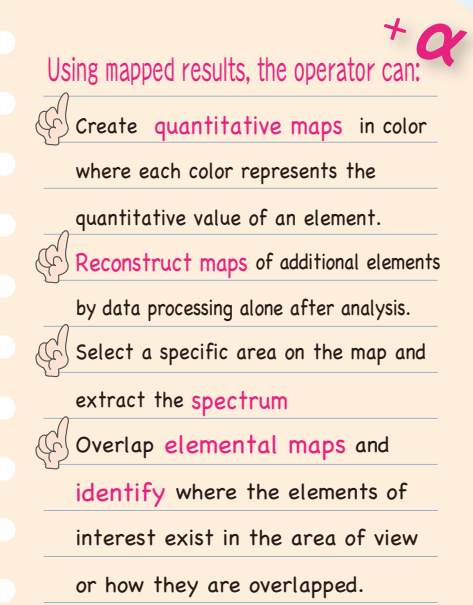

#### Powerful aid in complicated analysis

Analytical Assistance is one of the functions to help the operator navigate any data acquisition process, including mapping and line analysis.<br> **Supervisors** 

iine analysis.<br>When a type of analysis is selected from the Analytical Assistance view, the system will display a series of process steps needed for the analysis. The buttons shown in the view will guide the operator through any analytical procedure.

#### An example of mapping sequence

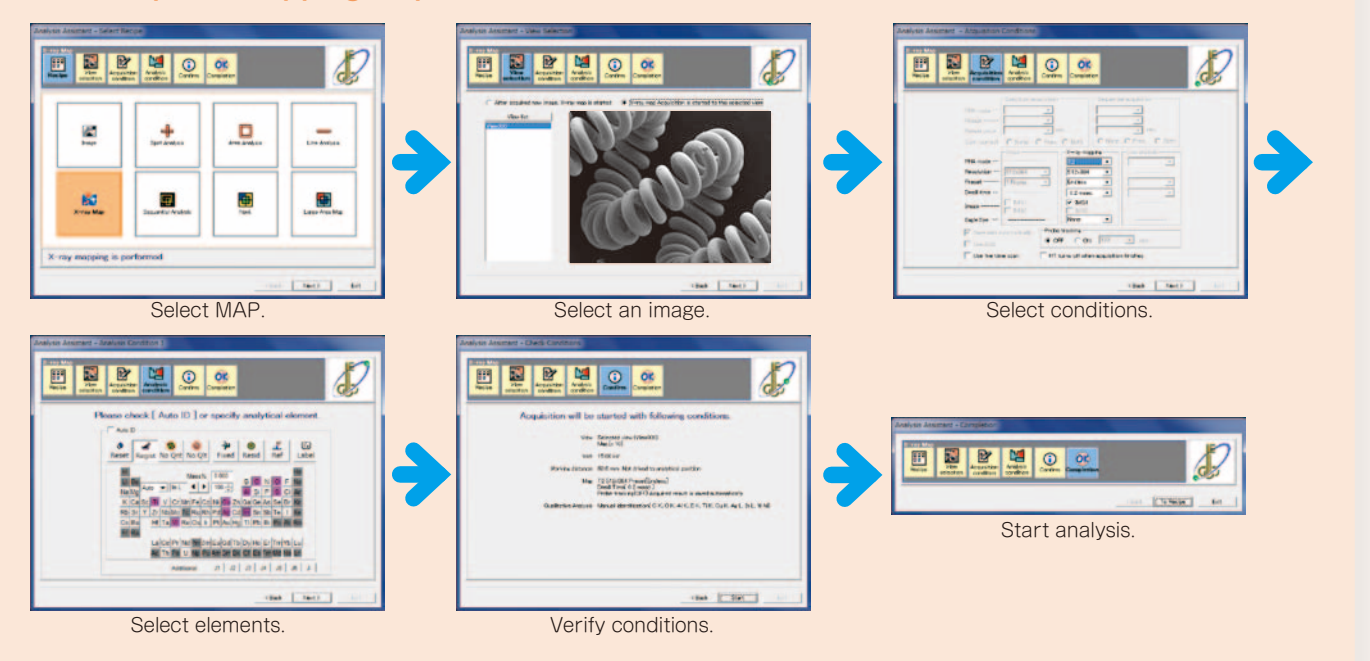

#### Point analysis

When multiple analytical the image, the system will automatically analyze the elements on each point, and display spectral data. These spectra can be compared after the analysis is completed.

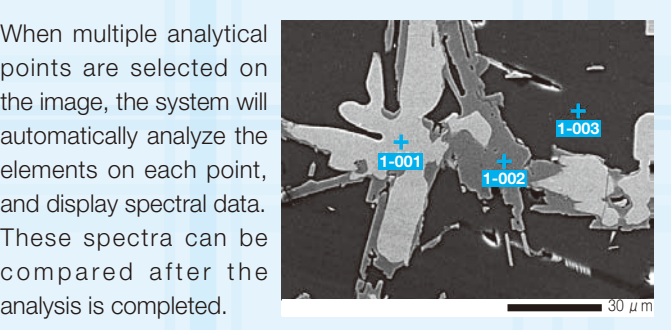

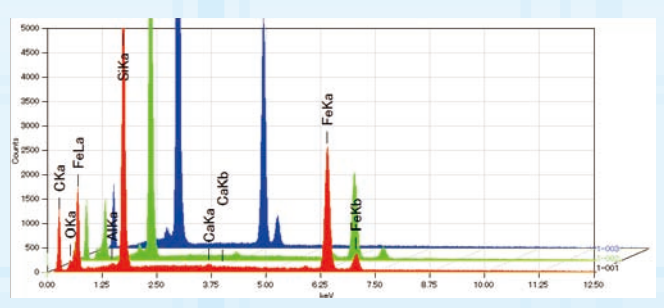

#### Line analysis

When a line is defined on the image,<br>the exetem will begin measuring the system will begin measuring relative concentration changes in the elements on the line.

The elements may be edited after the analysis is completed.

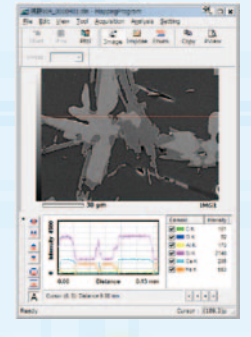

#### Probe tracking

Probe tracking is designed to maintain a stable analytical point stable arraigncal point<br>for prolonged operation.

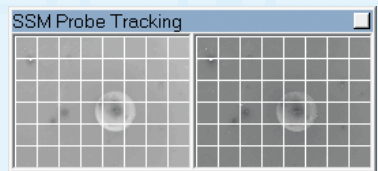

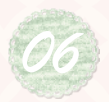

## View at varying angles

Tilt

#### Tilting and Rotating Motor Drive Holder

The Tilting and rotating motor drive holder allows the operator to examine samples at different angles. Observation of a tilted sample results in 3 dimensional information of the sample. The tilt rotation motorized specimen holder is optional.

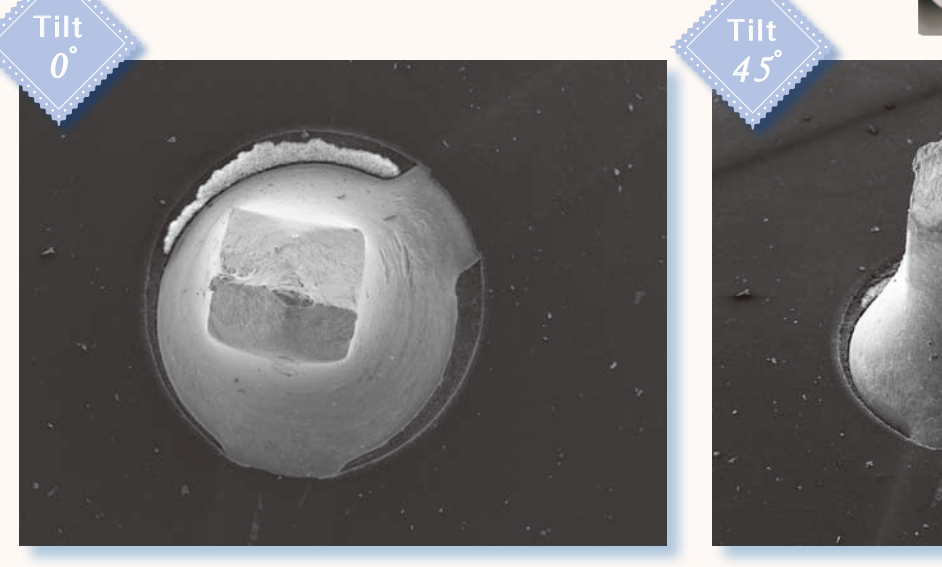

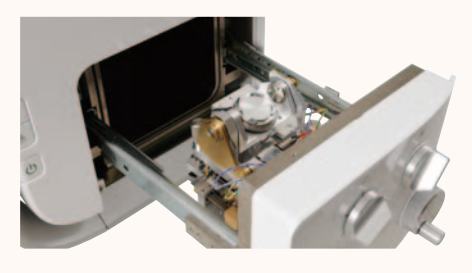

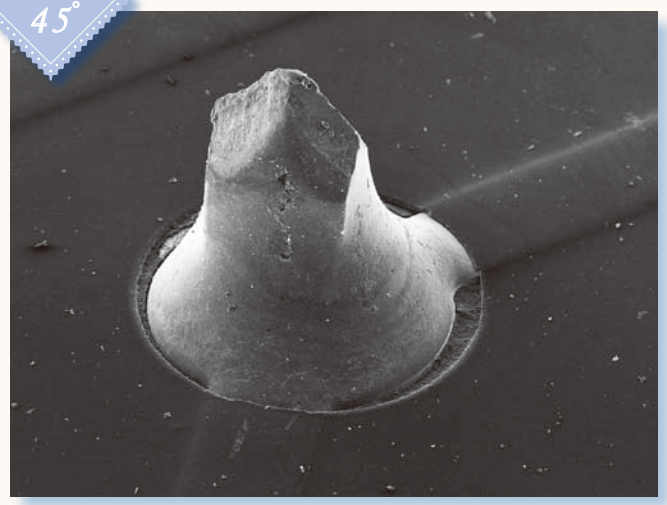

Sample: Substrate; magnification 45× Sample: Substrate; magnification 45× Sample: Substrate; magnification 45× Sample: Substrate; magnification 45× Sample: Substrate; magnification 45× Sample: Substrate; magnification 45× Sample: Substrate; magnification 45x

### Design your own operating environment <u>community</u> You can select any wallpaper for your GUI. Select one that you desire. もっともあるような JEOL r r

JCM-6000 character Mr. Power Supply **COMPUTER COMPUTER Rokumaru kun** 

Sample: Spiderwort, uncoated, Low Vac mode

#### NeoScope<sup>"</sup>

### Quick response

#### **Startup**

NeoScope™ will be ready for operation in 3 minutes after<br>it is powered on. it is powered on.

Placing a sample and closing the door will automatically initiate the evacuation sequence.

An SEM image will be displayed when the evacuation is completed.

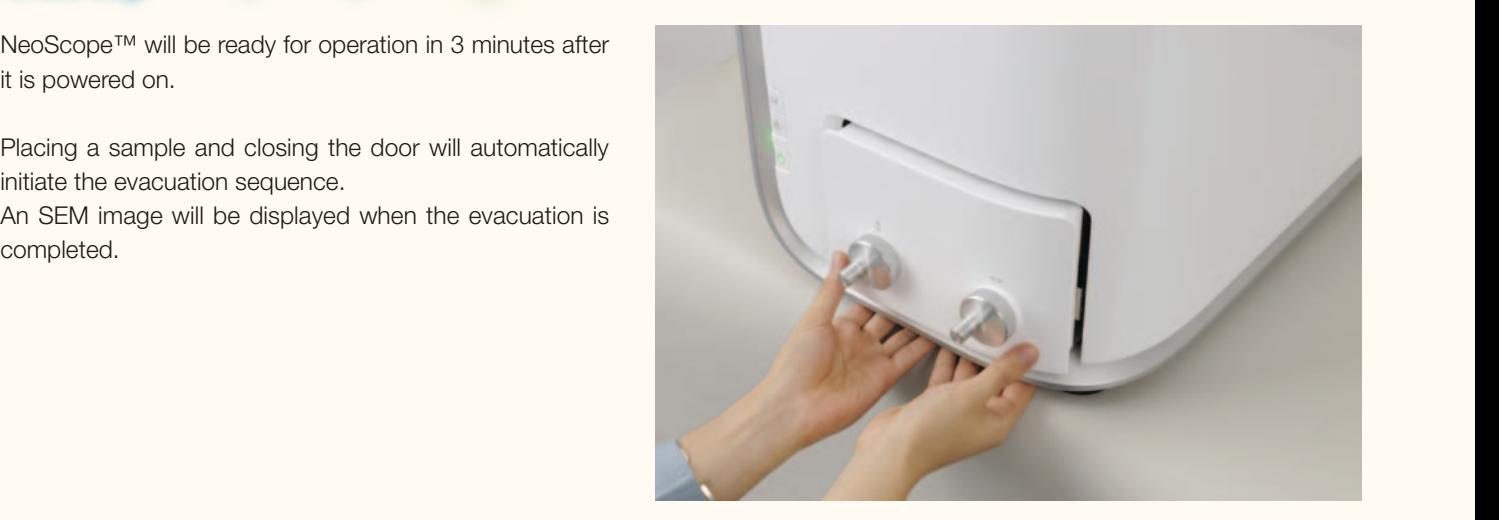

#### ネオコーター Selecting High Vacuum or Low Vacuum mode OCICULIS FIISH V AUGUIT OF LOW V AU

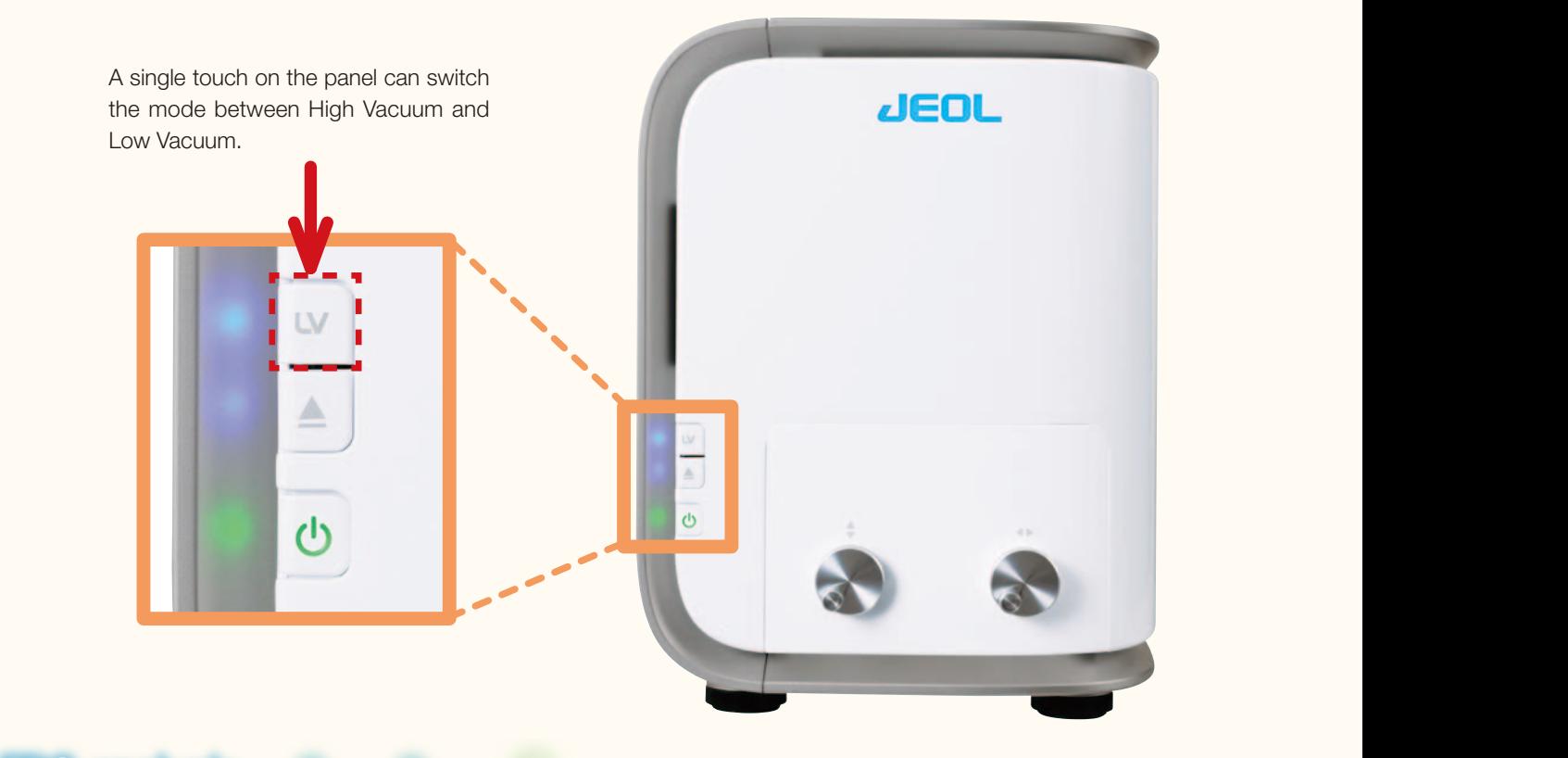

#### $E$ <sub> $\sim$ </sub> $E$ <sub> $\sim$ </sub> $E$ <sub> $\sim$ </sub> $E$ <sub> $\sim$  $E$  $\sim$  $E$  $\sim$  $E$  $\sim$  $E$  $\sim$ </sub> EDS analysis

NeoScope™ incorporates a JEOL proprietary dry SD detector. The detector is always ready for analysis during SEM imaging.

### New Laboratory.

### Easy maintenance

#### **Filament**

### **CHICHICHIL**<br>Changing filaments is simple and easy.

Unlike the conventional filament assembly that requires cleaning of the United States and the sleating of the United States and the sleating of the United States and the sleating of the States and the sleating of the State orline the conventional mathem assembly that requires clearing or the<br>wehnelt, the electron gun in NeoScope™ uses a pre-centered cartridge filament that integrates a wehnelt. Since the cartridge is replaced as a unit, cleaning of the wehnelt or centering of the filament is not needed. The exchange process is quick and insures correct positioning of the filament.<br>High vacuum or Low Vacuum or Low Vacuum or Low Vacuum or Low Vacuum or Low Vacuum or Low Vacuum or Low Vacuum ネオコーター

### Auto gun alignment

Any new filament that is installed requires alignment to insure good image quality. Any new filament that is installed requires alignment to insure good image quality.<br>This alignment process is fully automated in NeoScope™.<br>.

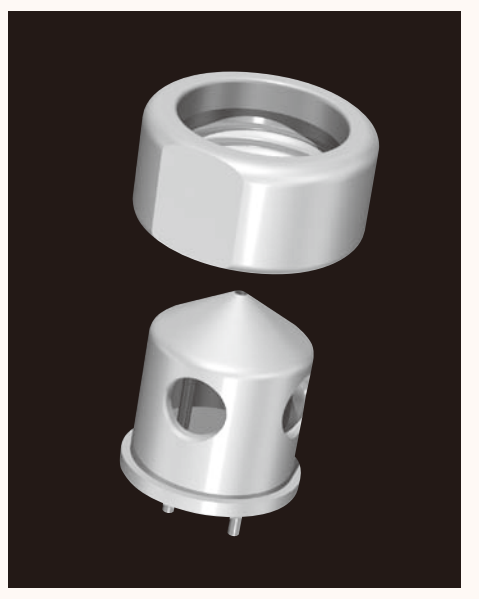

Filament-wehnelt integral grid

#### Lendong Peripherals

#### 傾斜回転モーター駆動ホルダー Coating device

COATITIS UCVICC<br>Coating allows non conductive samples to be observed in the SEI mode under high vacuum. Comparing the SEI image with the low vacuum BEI image allows for closer examination of the fine surface structure.

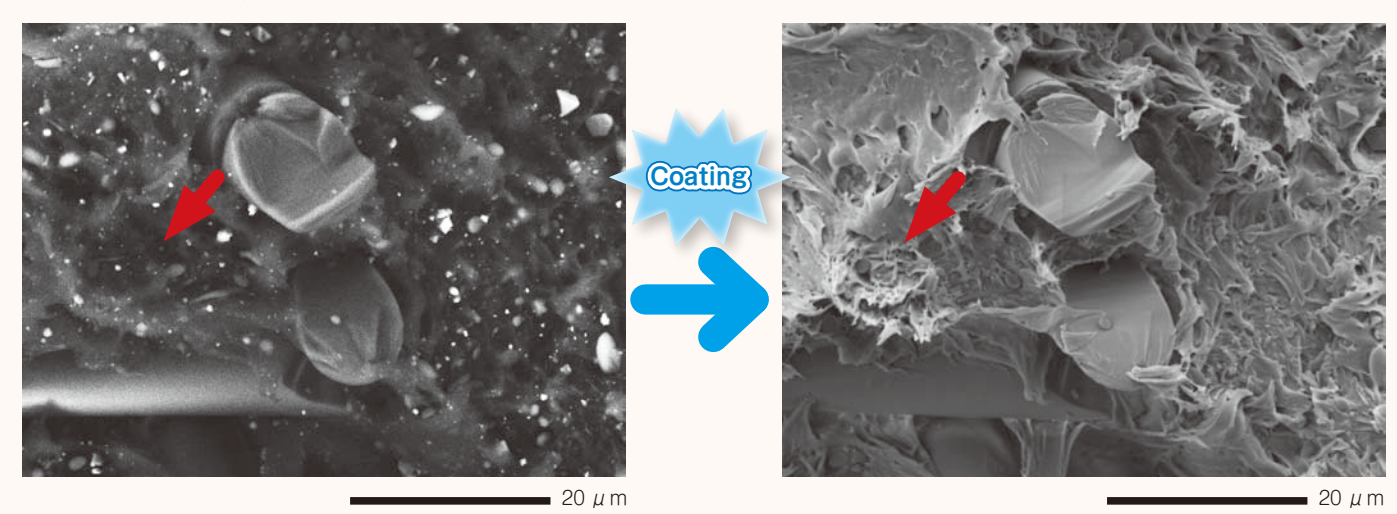

Accelerating voltage: 15 kV; magnification: 1,500× <br>Accelerating voltage: 15 kV; magnification: 1,500× Sample: Resin fracture surface , Uncoated Low Vacuum mode, backscattered electron imagex

Sample: Resin fracture surface, gold coated High Vacuum mode, secondary electron image Accelerating voltage: 15 kV; magnification: 1,500×

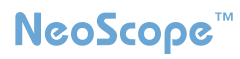

#### Specifications

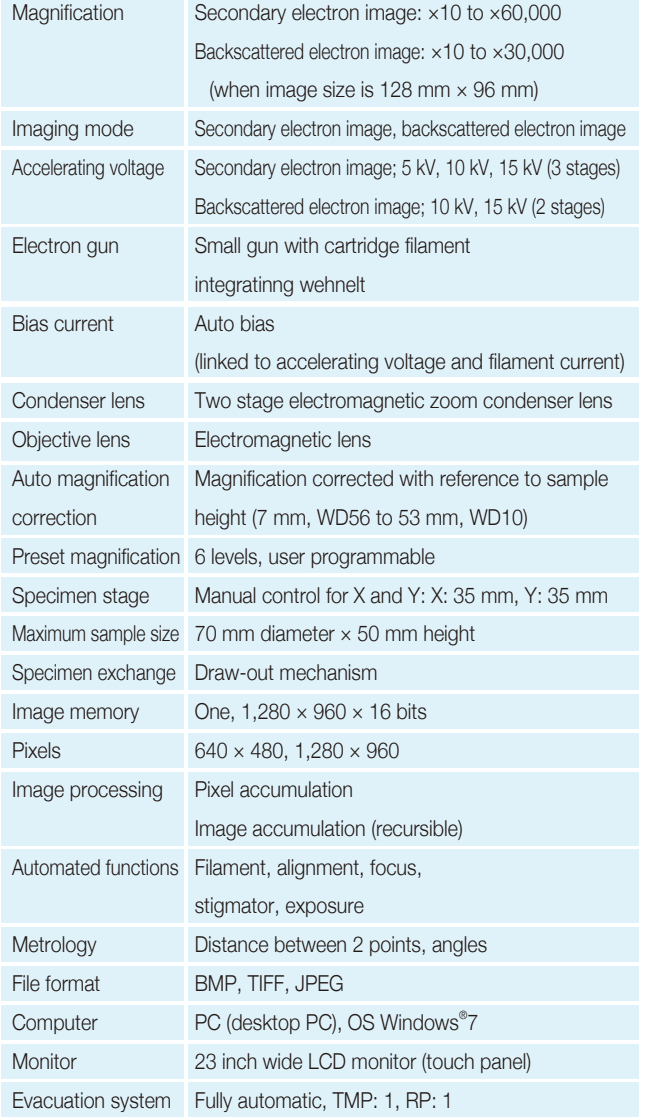

#### Optional accessories

- ◆ Tilt rotation motorized holder Tilt: -15° to +45°; rotation: 360°
- ◆ EDS

#### Installation requirements

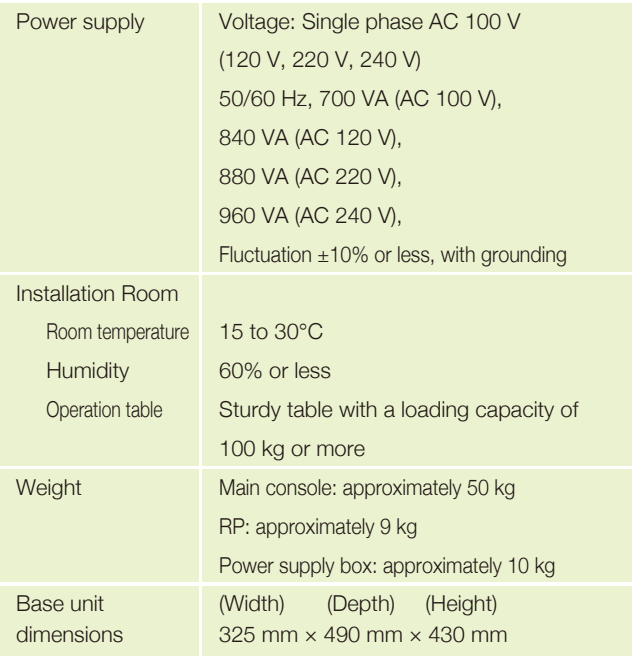

※ Specifications subject to change without notice.

- ※ The official name of Windows7 is Microsoft(R), Windows(R), Operating System.
- ※ Windows is a registered trademark of Microsoft Corp. in the U.S.
- ※ Other trademarks referenced in this catalog and marked with\* are the property of our allied companies.

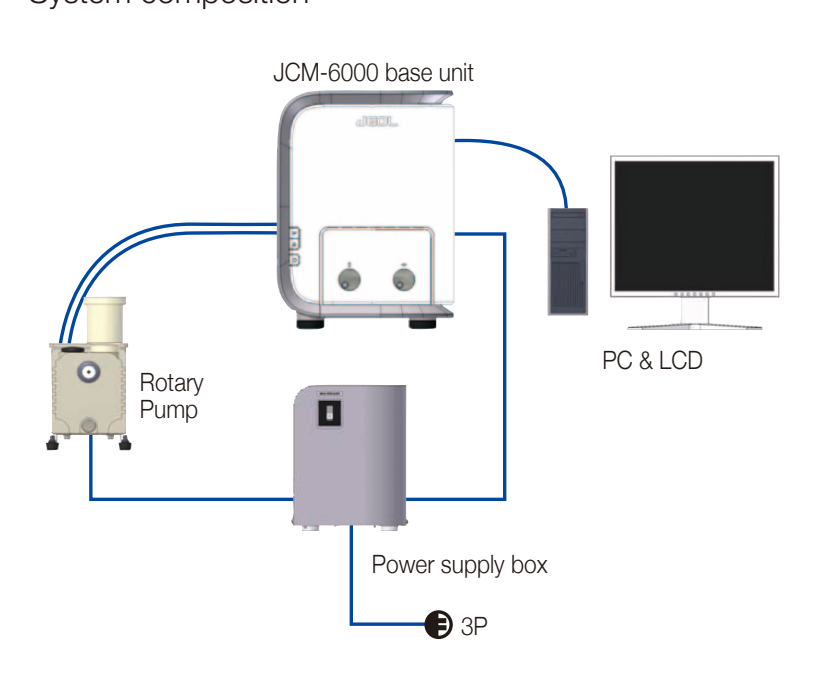

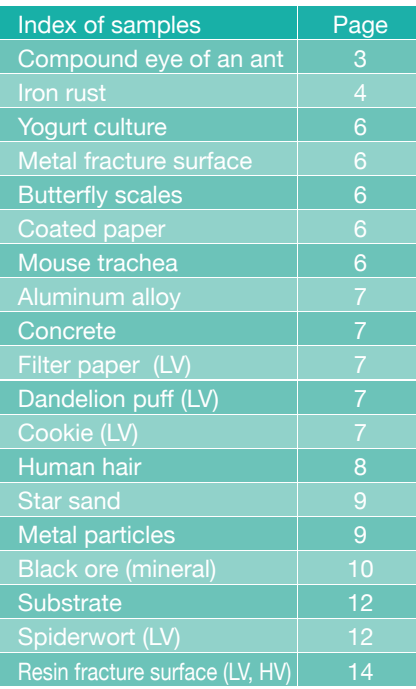

#### System composition

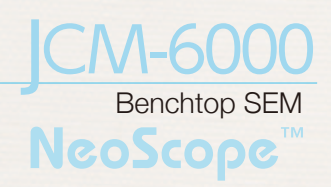

Ryf AG Bettlachstrasse 2 · 2540 Grenchen t 032 654 21 00 · f 032 654 21 09 www.ryfag.ch microscopes · metrology · imaging